# 長江中学校メール連絡網登録手順 アンチャンファウィ キングファイル マイクロ マルクス キンチャング

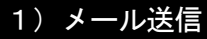

◇連絡網に登録したい携帯電話から,指定されたアドレス へメール送信します。

#### 【手 順】

①下の QR コードを携帯電話のカメラで読み取るとアド レスと件名が自動に入力されます。

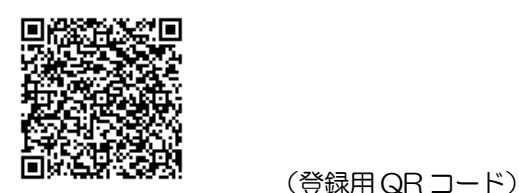

②読み込んだ後,各携帯電話会社を参考に送信します。 docomo :QR 読取→「メール作成」→「送信」 au :QR 読取→「メール一括作成」→「送信」 Softbank: QR 読取→「リンクをクリック」→「送信」

#### ■QR コードが読み込めない場合

(アンドロイド携帯で PC メールを使う場合も同様)

下の内容のメールを作成して送信して下さい。

[宛先] chkin-member@io.dataeast.jp [件名] oj-nagae@io.dataeast.jp [本文]

「宛先」・「件名」は英数半角小文字で入力して下さい。 「o」は英数小文字の「オー」です。

※「本文」は入力しないで下さい。

### 2) 登録案内メールの受信

◇chkin-member@io.dataeast.jp から「チェックイン メンバー登録案内」という件名でメールが届きます。

※このメールが届かない場合は,携帯電話に「迷惑メー ル防止設定」がされている可能性があります。 ①ドメイン名 io.dataeast.jp の受信を許可する

②URL付メール・PC メール受信を可能にする 以上の変更が必要です。方法が分からない方は, お手 数ですが携帯電話ショップにて設定変更を行ってくだ さい。

#### 【手 順】

 $\overline{a}$ 

- ①受け取ったメール本文の下部に「https://io.datae」で 始まるリンクがあるので選んで「接続」します。
- ②「接続しますか?」と聞かれたら「はい」を選んで進 みます。「PC サイトブラウザ」は選ばないで下さい。

 ③「●メンバー登録 長江中学校」画面が表示されます。 次に進んで下さい!

3) 登録画面から必要情報を入力 ◇「メンバー登録画面」が表示されていますので必要情報 を入力しましょう。 【手 順】 太字は必須 ①必要事項を次のように入力して下さい。 •お名前:登録する生徒氏名  $\circ$ (複数名在学時は 名字 弟妹・兄姉 ●メンバー登録 の順に連名で入力してください。) 長江中学校 ・フリガナ:スペースを空けずに入力 ▼お名前 (必須) ・メールアドレス(1) ▼フリガナ (必須) :携帯電話のアドレスが入力済み。 ▼メールアドレス (1) (必須) <u>aaaaa@bbbb.ne.jp</u><br>▼メールアドレス(2) 変更しないで下さい。 ・メールアドレス(2) ▼性別 ▼<sub>は*州*<br>◎男 〇女<br>▼グループ(必須)<br>口入学予定者</sub> :他のアドレスを登録可能。  $\overline{V}$ ・性別:登録保護者の性別 確認]<br>リセット ・グループ:①新規登録,②アドレ ス変更,③部活変更のいずれかを選 択して下さい。

※部活変更の場合は「▼メモ」欄に部活名を入力してください。

#### ②必要事項の入力を全て終えたら,画面下の「確認」

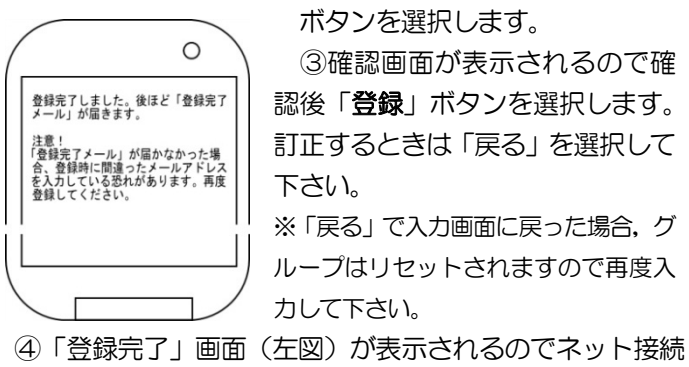

を終了します。

## 4)登録完了メールの受信

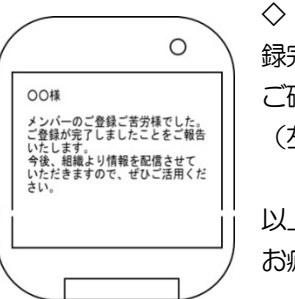

◇「長江中学校」から「メンバー登 録完了」メールが送信されますので ご確認下さい。 (左画面)

以上で登録完了です! お疲れ様でした(^\_^)/

#### ■ご注意

・送信元「長江中学校」,本文の1行目「長江中学校です。」 のメールは「メール連絡網」からの配信ですので必ず閲覧 するようにして下さい。

・登録内容(特にアドレス)を変更したい場合は3)の手 順に従って新規に登録し直してください。